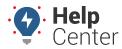

Link: https://help.nuvo.solutions/docs/about-the-new-portal/adding-groups-landmark-users-vehicles/ Last Updated: December 13th, 2022

You can add a group (landmark and vehicle), landmark, asset, user, and vehicle directly from the Map page.

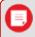

**Note.** You can only add one group, landmark, asset, user, or vehicle at a time.

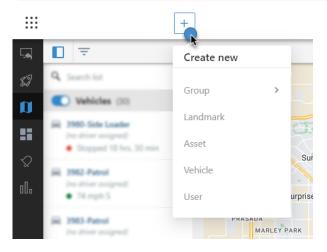

### **Adding a Group**

► How to add a group:

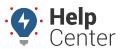

Link: https://help.nuvo.solutions/docs/about-the-new-portal/adding-groups-landmark-users-vehicles/ Last Updated: December 13th, 2022

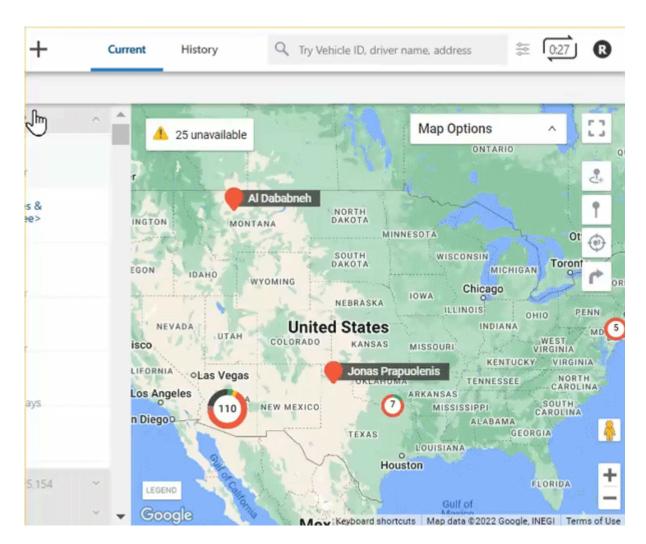

1. From the Map, click the + icon ( + )

A drop-down window appears.

- Hover your mouse over or click **Group**, then click **Landmark Group** or **Vehicle Group**.
   Depending on your selection, the New Landmark Group or New Vehicle Group card appears.
- 3. Enter a name for the new group under "Group Name."
- 4. Use the Search field to search for landmarks or vehicles to select or select landmarks or vehicles by scrolling through the list.
- 5. Click Save.

A pop-up message appears confirming that the new group was saved successfully.

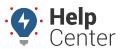

Link: https://help.nuvo.solutions/docs/about-the-new-portal/adding-groups-landmark-users-vehicles/ Last Updated: December 13th, 2022

### **Adding a Landmark**

How to add a landmark:

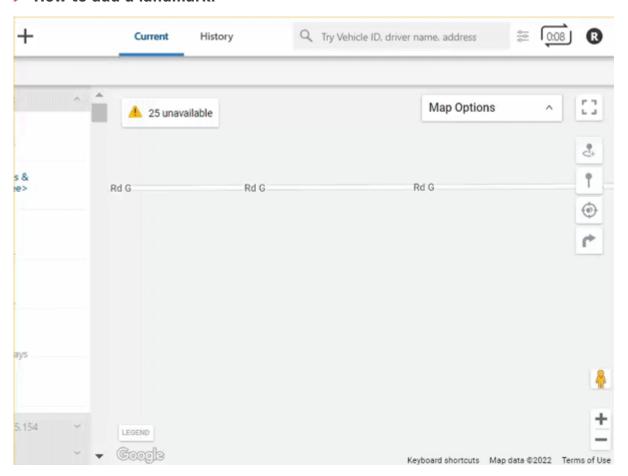

1. From the Map, click the + icon ( + ).

A drop-down window appears.

2. Click Landmark.

The New Landmark card appears.

3. Select Circle or Polygon as the shape of your landmark.

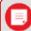

**Note.** Polygons allow you to define a more precise boundary by tracing an outline around a specific area (up to 256\* vertices). Polygon landmarks are more often used when the exclusion or inclusion of specific perimeters is important, such as when sending alerts when a vehicle enters or exits a specific location.

4. In the Landmark Name text field, enter a name for the landmark.

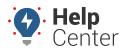

Link: https://help.nuvo.solutions/docs/about-the-new-portal/adding-groups-landmark-users-vehicles/ Last Updated: December 13th, 2022

- 5. Select a color for the landmark.
- 6. Optional: Enter Address Details (Street, City, State, Country, Zip).
- 7. If you have selected Circle as your landmark shape, you will have the option to enter the radius of the circle in feet/meters (If lat/long coordinates are not entered then the default size is 750 feet or 228.5999926848002 meters).
- 8. Optional: Use the drop-down window to select a Landmark Group.
- 9. Click Create.

The Landmark is created and the corresponding Landmark Card appears.

#### **Adding an Asset**

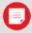

**Note.** To add an asset, the asset must be tracked with a GPS device. If you would like to equip your asset with a GPS device, please contact your Account Manager for assistance.

#### How to add an asset:

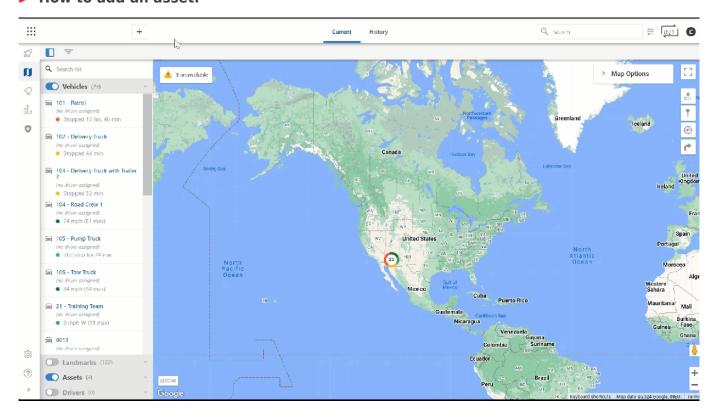

1. From the Map, click the + icon ( + )

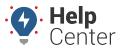

Link: https://help.nuvo.solutions/docs/about-the-new-portal/adding-groups-landmark-users-vehicles/ Last Updated: December 13th, 2022

A drop-down window appears.

2. Hover your mouse over or click **Asset**.

The Create New Asset pop-up appears.

- 3. Enter information for the asset in the available fields:
  - Asset Label (Required)
  - VIN or Serial Number (Required)
  - Year
  - Make
  - Model
  - Color
  - Icon (select option from drop-down)
  - Country (Required)
  - License State (select option from drop-down)
  - License Plate
  - **Device:** Device Serial Number (Required)
  - Mileage and Runtime: Odometer (Required) and Engine Hours
  - Fuel Info: Fuel Type, Fuel Capacity, Engine Size (L), Idle GPH
  - Contact Info: Phone, Email, Alert Preference (Email and/or SMS)
  - Asset Groups (select using drop-down)

#### 4. Click Create and Register Asset

A pop-up message appears confirming that the new asset was saved successfully.

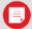

**Note.** We recommending creating a Vehicle Group of your assets to simplify and organize any asset-specific reporting needs.

### **Adding a User**

How to add a user:

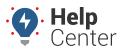

Link: https://help.nuvo.solutions/docs/about-the-new-portal/adding-groups-landmark-users-vehicles/ Last Updated: December 13th, 2022

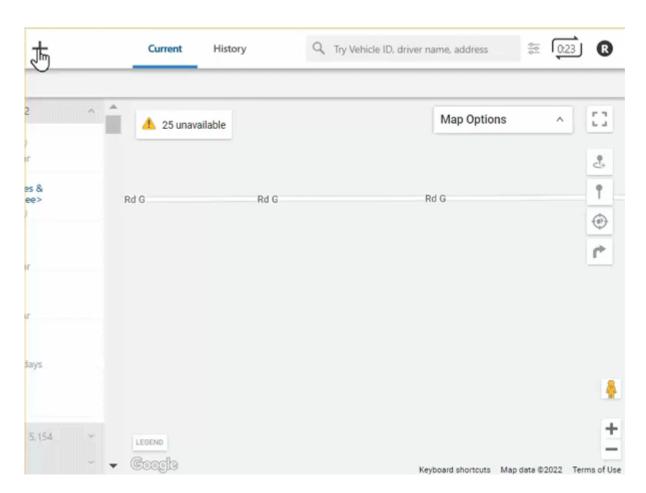

1. From the Map, click the + icon (  $oldsymbol{+}$  ).

A drop-down window appears.

2. Click User.

The New User card appears.

- 3. In the Details section, complete the following fields:
  - Username
  - Email
  - First Name
  - Last Name
  - Phone (Optional)
  - Address (Optional)
  - State (Optional)

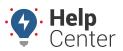

Link: https://help.nuvo.solutions/docs/about-the-new-portal/adding-groups-landmark-users-vehicles/ Last Updated: December 13th, 2022

- Zip (Optional)
- 4. Use the drop-down under Country to select a country.
- 5. Use the drop-down under Country to select a timezone.
- 6. In the Vehicle Groups section, use the drop-down to select a vehicle group.
- 7. Click Create.

The User is created and the corresponding User Card appears.

### **Adding a Vehicle**

#### How to add a vehicle:

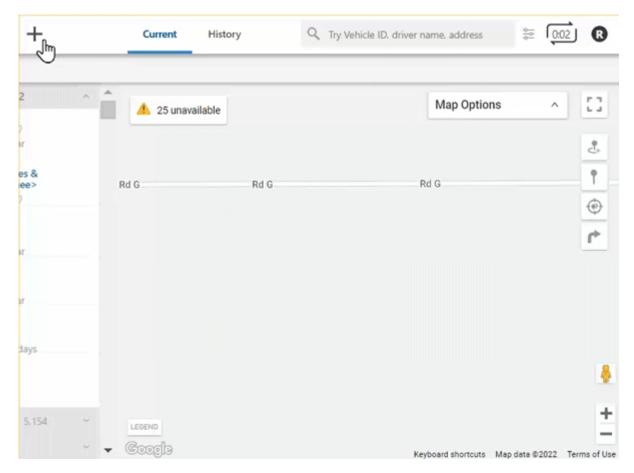

1. From the Map, click the + icon ( + )

A drop-down window appears.

2. Click Vehicle.

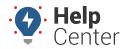

Link: https://help.nuvo.solutions/docs/about-the-new-portal/adding-groups-landmark-users-vehicles/ Last Updated: December 13th, 2022

The New Vehicle card appears.

- 3. Under the Details section, complete the following fields:
  - Vehicle Label
  - Device Serial Number
- 4. Under the Vehicle Details section, complete the following fields:
  - VIN
  - Year (Optional)
  - Make (Optional)
  - Model (Optional)
  - Color (Optional)
- 5. Use the drop-down to select a country.
- 6. Use the drop-down to select a license state.
- 7. Enter in the vehicle's license plate.
- 8. Under the Mileage & Engine Hours section, enter in odometer (required) and runtime (optional).
- 9. Under Fuel Info section, use the drop-down to select fuel type and enter in fuel capacity, engine size (L).

  The Idle GPH will populate automatically once the Fuel Capacity and Engine Size (L) fields are completed.
- 10. Under the Contact Info section, enter in phone, email and select an alert preference (Email or SMS).
- 11. Under the Vehicle Groups section, use the drop-down to select a vehicle group (if applicable).
- 12. Click Save.